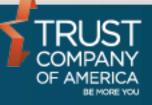

September 2016

# Liberty Security Groups User Guide

## **Overview**

Security groups allow rules to be set that drive the buying and selling patterns for securities within a model. Groups can also be used to determine investor holdings based on account type, allowing for taxable and non-taxable accounts to have different holdings.

|                      | ERT                    | Y                         |                         |                      |                           | Home Bulletins 00 |
|----------------------|------------------------|---------------------------|-------------------------|----------------------|---------------------------|-------------------|
| Account number or na | ame or tax ID Sear     | ch + Closed Select a l    | list 🔻                  | Back to account list | Create Account            |                   |
| Analytics            | Trading                | Client Management         | Prospecting Tools       | Documents            | My Profile                |                   |
| Blotter Order Queue  | Consolidated Asset Mar | agement Models <u>Blo</u> | ock Trading Cross Model | Composite Models     | <u>Generate</u> Transfers |                   |

## Models

The models page will display a list of all models available to process. Models can be selected for viewing and editing by clicking on the model name.

| Searc                                  | h                      | Search Criteria            | Search Include Outside Models |                   |                     |                     |  |
|----------------------------------------|------------------------|----------------------------|-------------------------------|-------------------|---------------------|---------------------|--|
| iewing 7                               | 9 of 79 mod            | els                        |                               |                   |                     | Export d            |  |
| ID                                     | Abbrev                 | Model Name                 | Select Allocation Method      | No Account List 🔻 | # Accounts          | Status              |  |
| 3                                      | DOME                   | DOMESTIC GROWTH FUND A     | Select Allocation Method      | No Account List 🔻 |                     | Unprocessed         |  |
| 12                                     | OPTI                   | OPT IMIZED GROWTH STRATEGY | Select Allocation Method      | No Account List 🔻 | Unprocessed         |                     |  |
| 22                                     | MODE                   | MODERATE GROWTH FUND C     | Select Allocation Method      | No Account List 🔻 | Unprocessed         |                     |  |
| 24                                     | MODE                   | MODERATE GROWTH PORTFOLIO  | Select Allocation Method      | No Account List 🔻 | Unprocessed         |                     |  |
| 30                                     | GLOB                   | GLOBAL GROWTH INVESTMENTS  | Select Allocation Method      | No Account List 🔻 |                     | Unprocessed         |  |
| 32                                     | DOME                   | DOMESTIC ALLOCATIONS       | Select Allocation Method      | No Account List 🔻 |                     | Unprocessed         |  |
| 44                                     | AGGR                   | AGGRESSIVE GROWTH FUND E   | Select Allocation Method      | No Account List 🔻 | Unprocessed         |                     |  |
| 49                                     | DYNA                   | DYNAMIC FUND A             | Select Allocation Method      | No Account List 🔻 | Unprocessed         |                     |  |
| 52                                     | WORL                   | WORLD GROWTH STRATEGY B    | Select Allocation Method      | No Account List 🔻 | Unprocessed         |                     |  |
| 53 INTE INTERNATIONAL INCOME PORTFOLIO |                        | Select Allocation Method 🔻 | No Account List 🔻             | Unprocessed       |                     |                     |  |
| 54                                     | WORL WORLD GROWTH FUND |                            | Select Allocation Method      | No Account List 🔻 | Unprocessed         |                     |  |
| 55                                     | INTE                   | INTERNATIONAL INCOME FUND  | Select Allocation Method      | No Account List 🔻 |                     | Unprocessed         |  |
|                                        |                        |                            |                               |                   |                     |                     |  |
|                                        |                        |                            |                               | Cri               | eate Model View Mes | sages Reset Process |  |

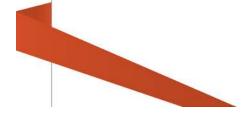

### Viewing Groups in a Model

When looking at the details of a model, groups will be noted with a yellow icon. To see more details about the group, click on the <u>View Group</u> link.

- A panel to the right of the table will show details about the group, including the market value of the securities within the group.
- Each security that is part of the group will be listed.
- Additional information about that security can be seen by clicking the <u>View</u> <u>Details</u> link.

| 0.00      | 0.00%      |                                       |        |             |           |                    |                 |                                                    |                     |  |
|-----------|------------|---------------------------------------|--------|-------------|-----------|--------------------|-----------------|----------------------------------------------------|---------------------|--|
| iewing 11 | Securities |                                       |        |             |           | Export d           | ata             |                                                    |                     |  |
| Lock*     | Symbol     | Security Name                         | Goal % | Deviation % | Current % | Potential %        | Group Details   |                                                    |                     |  |
|           | CASH       | CASH                                  | 0.00%  | 0.00%       | 0.00%     | 0.00% View Details | Pending Cash    |                                                    | 0.000               |  |
|           | DG 📄       | Domestic Equity Growth                | 10.00% | 5.00%       | 0.00%     | 0.00% View Group   | Cost Basis      |                                                    | 0.000               |  |
|           | DLC        | Domestic Equity Large Cap             | 10.00% | 5.00%       | 0.00%     | 0.00% View Group   | Market Value    |                                                    | 0.000               |  |
|           |            | Domestic Equity Mid Cap               | 10.00% | 5.00%       | 0.00%     | 0.00% View Group   | Potential Marke | et Value                                           | 0.00                |  |
|           | DSC        | Domestic Equity Small Cap             | 10.00% | 5.00%       | 0.00%     | 0.00% View Group   | Symbol          | Name                                               |                     |  |
|           |            | Domestic Equity Value                 | 10.00% | 5.00%       | 0.00%     | 0.00% View Group   | FDEGX           | FIDELITY GROWTH<br>STRATEGIES FUND RETAIL          | <u>View Details</u> |  |
|           | FICB       | Fixed Income Corporate Bond           | 10.00% | 5.00%       | 0.00%     | 0.00% View Group   |                 | CLASS                                              |                     |  |
|           | FIHYB      | Fixed Income High Yield Bond          | 10.00% | 5.00%       | 0.00%     | 0.00% View Group   | EXTGX           | EATON VANCE TAX MANAGED<br>GROWTH FUND 1.2 CLASS A | View Details        |  |
|           | IE 📄       | International Equity                  | 10.00% | 5.00%       | 0.00%     | 0.00% View Group   |                 |                                                    |                     |  |
|           | IEEM 📄     | International Equity Emerging Markets | 10.00% | 5.00%       | 0.00%     | 0.00% View Group   |                 |                                                    |                     |  |
|           | IE         | International Equity                  | 10.00% | 5.00%       | 0.00%     | 0.00% View Group   |                 | GROWTH FOND 1.2 CDASS A                            |                     |  |

# **Creating Security Groups**

Security groups can be created when editing a model by clicking the **Create Group** button. A window will pop up, allowing you to enter and save all the details of the security group.

| CREATE GROUP            |            |               |         |                         |      |
|-------------------------|------------|---------------|---------|-------------------------|------|
| LOOK UP SECURITY        |            | Group Name:   |         |                         |      |
| Symbol or CUSIP or name | Search     |               |         |                         |      |
|                         |            | Group Abbrev: |         |                         |      |
| SEARCH RESULTS          | GROUP CC   |               |         |                         |      |
| All Symbol CUSIP Name   | All Symbol |               | Taxable | Buy Sell<br>Order Order | Curr |
| No records found.       | No records | found.        |         |                         |      |
|                         |            |               |         |                         |      |
|                         |            |               |         |                         |      |

**Group Name** - searches for accounts that are not within the target goal percentage defined in the model

**Group Abbreviation** – A 5 character abbreviation for the security group

Search for securities by entering part of the name or ticker symbol in the **Look Up Security** field.

Click the green plus sign button to add a security to the group

| Group Name:   |  |
|---------------|--|
| Group Abbrev: |  |
|               |  |

| t | microsoft         |           | Si                                                                    |
|---|-------------------|-----------|-----------------------------------------------------------------------|
|   | RCH RES<br>Symbol |           | Name                                                                  |
| 2 |                   | 17313G399 | CITIGROUP FDG INC ELKS BASED<br>UPON THE COM STK OF MICROSOFT<br>CORP |
| 0 | MSFT              | 594918104 | MICROSOFT CORP                                                        |
| ð |                   | 594918AD6 | MICROSOFT CORP 5 2% 06/01/2039                                        |
| 0 |                   | 594918AC8 | MICROSOFT CORP NT 4 200%<br>06/01/2019 8/E 0TD 05/18/2009             |

The Group Contents table will show a list of securities in the group. To complete the group, the following must be defined:

**Tax Status**: Select whether the security should be purchased for taxable, non-taxable or both account types.

Buy Order: Determines the priority for buying securities when processing the model.

Sell Order: Determine the priority for selling the security when processing the model.

| GRC      | OUP CON | TENTS     |                        |          |                |              |               |           |
|----------|---------|-----------|------------------------|----------|----------------|--------------|---------------|-----------|
| AII<br>O | Symbol  | CUSIP     | Name                   | Taxable  | Non<br>Taxable | Buy<br>Order | Sell<br>Order | Current % |
| ٢        | AAPL    | 037833100 | APPLE COMPUTER INC COM |          |                | 1            | 2             |           |
| 0        | MSFT    | 594918104 | MICROSOFT CORP         | <b>«</b> |                | 2            | þ             |           |

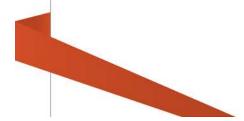

# **Editing Security Groups**

To edit a security group, select the checkbox for the group you want to edit and click the **Edit Group** button. You will have all the same options available as when creating a new group.

## **Deleting Security Groups**

When deleting a security group, all securities within the group will remain in the model. The appropriate allocations need to be entered for each security, keeping the total model allocation at 100%.

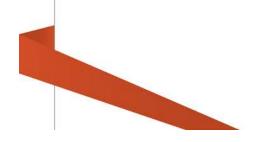